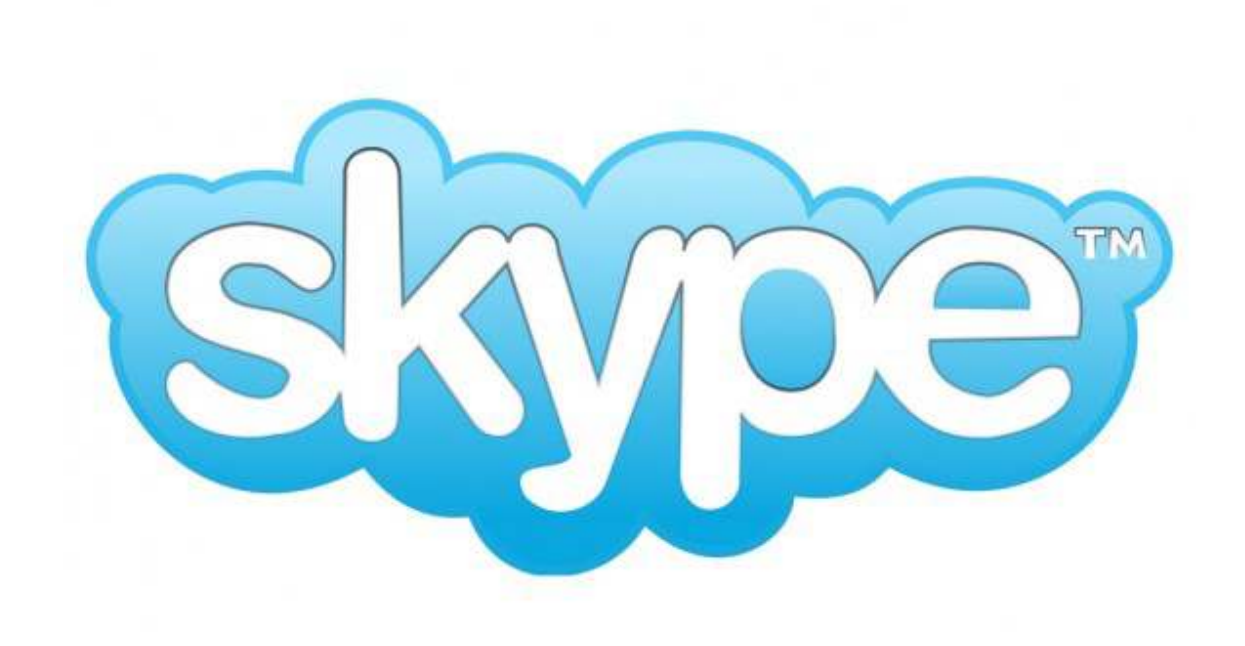

# **Step by Step Guide**

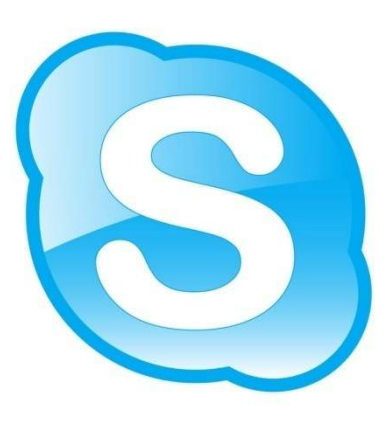

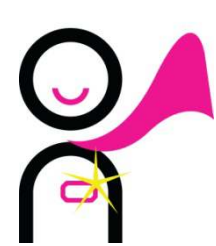

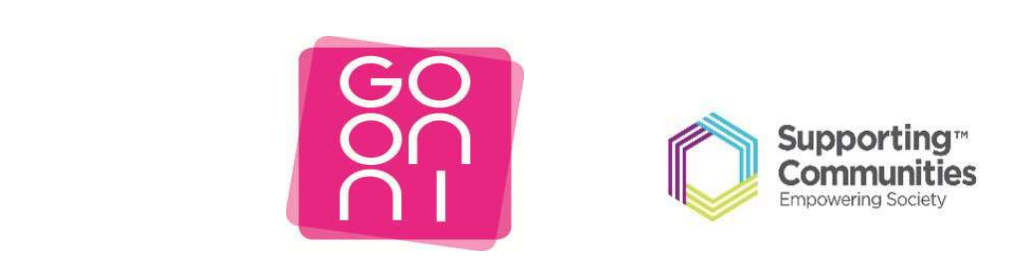

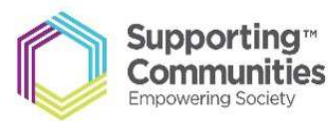

#### **To get started please make sure you have the following‐**

- ‐ Active email address and password
- ‐ Strong internet connection
- ‐ laptop/computer or a device with a webcam/camera
- ‐ Any contact names/details of friends or family you wish to Skype

#### **Step 1**

Click on the Start button and Launch Internet Explorer - Look for the  $\bigodot$  icon.

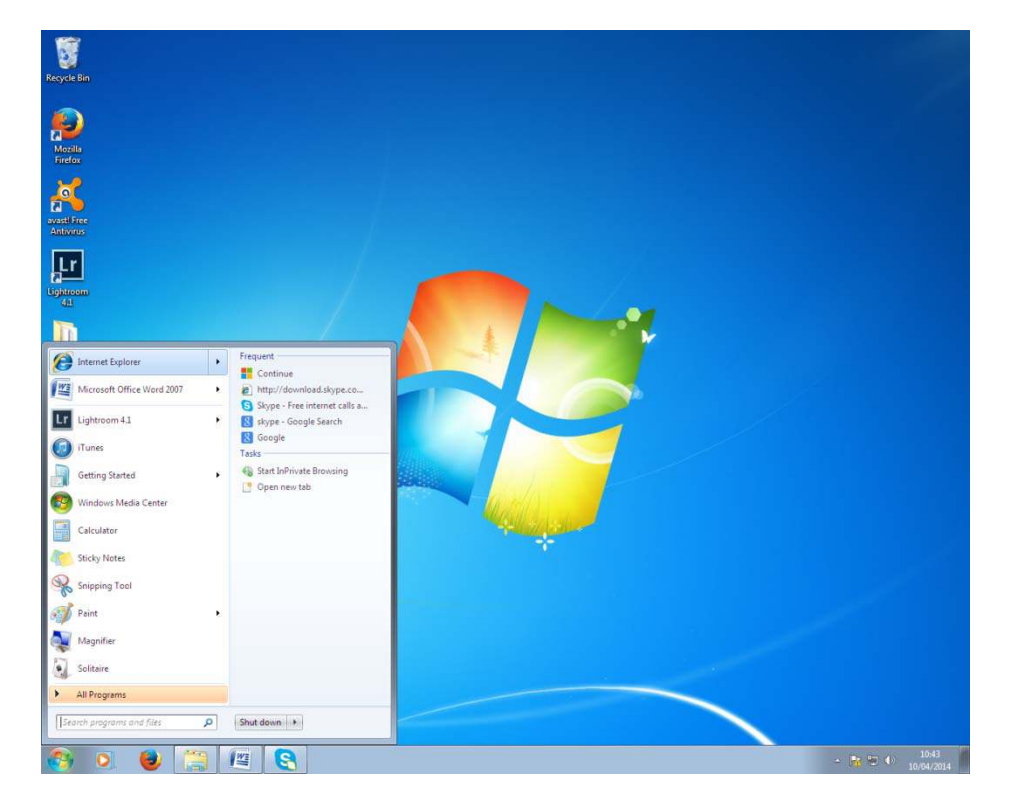

#### **Step 2**

Type the web address ( URL) www.**Skype.com into the address bar**.

 $\mathsf{r}$ 

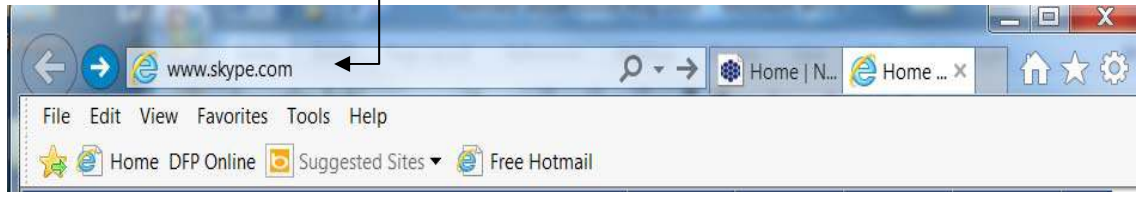

Click on the **Sign In** button ( c**ircled in Purple**) . You can also click on **Download Skype** 

**( circled in green)** to download it on to your Desktop or laptop Computer.

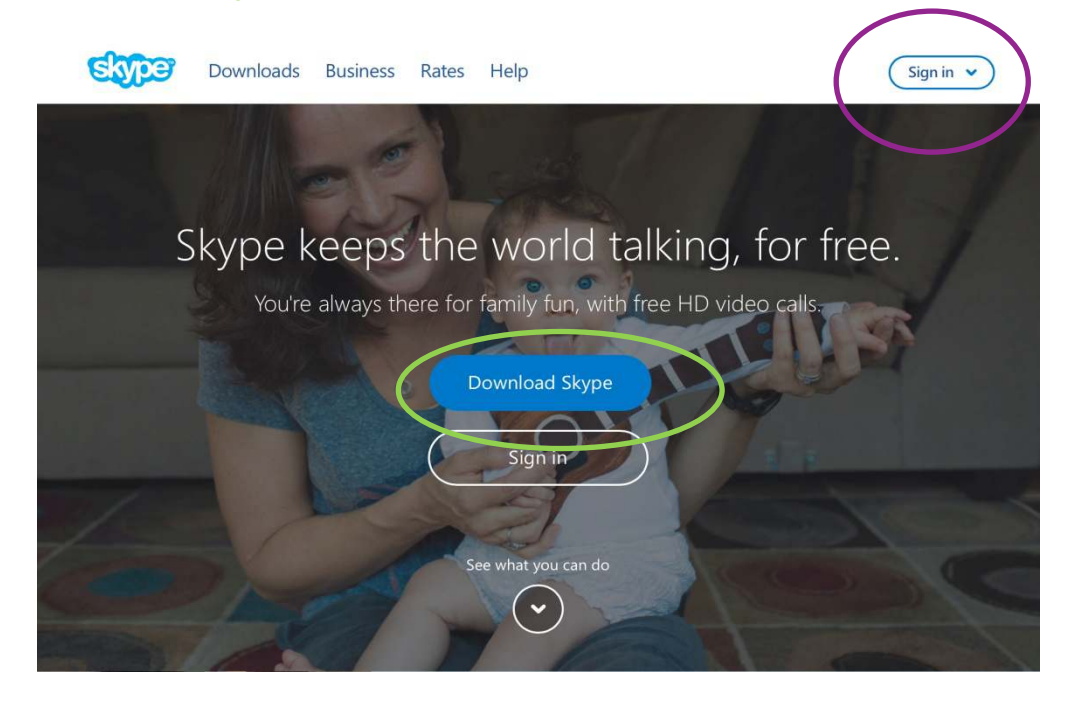

#### **Step 4**

Click on the device you would like to download on. For this guide we will use a Computer device. Click on **Get Skype for Windows.**

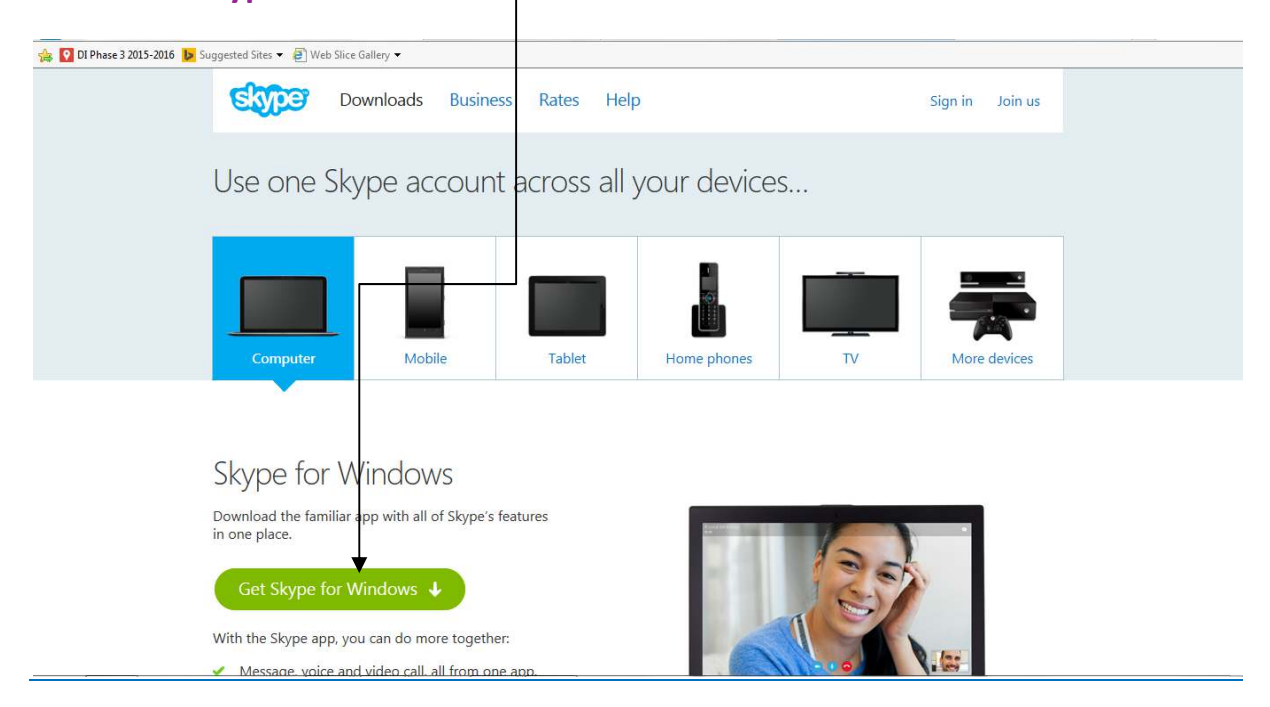

Skype will download onto your computer, you must then activate it by clicking on a few tabs.

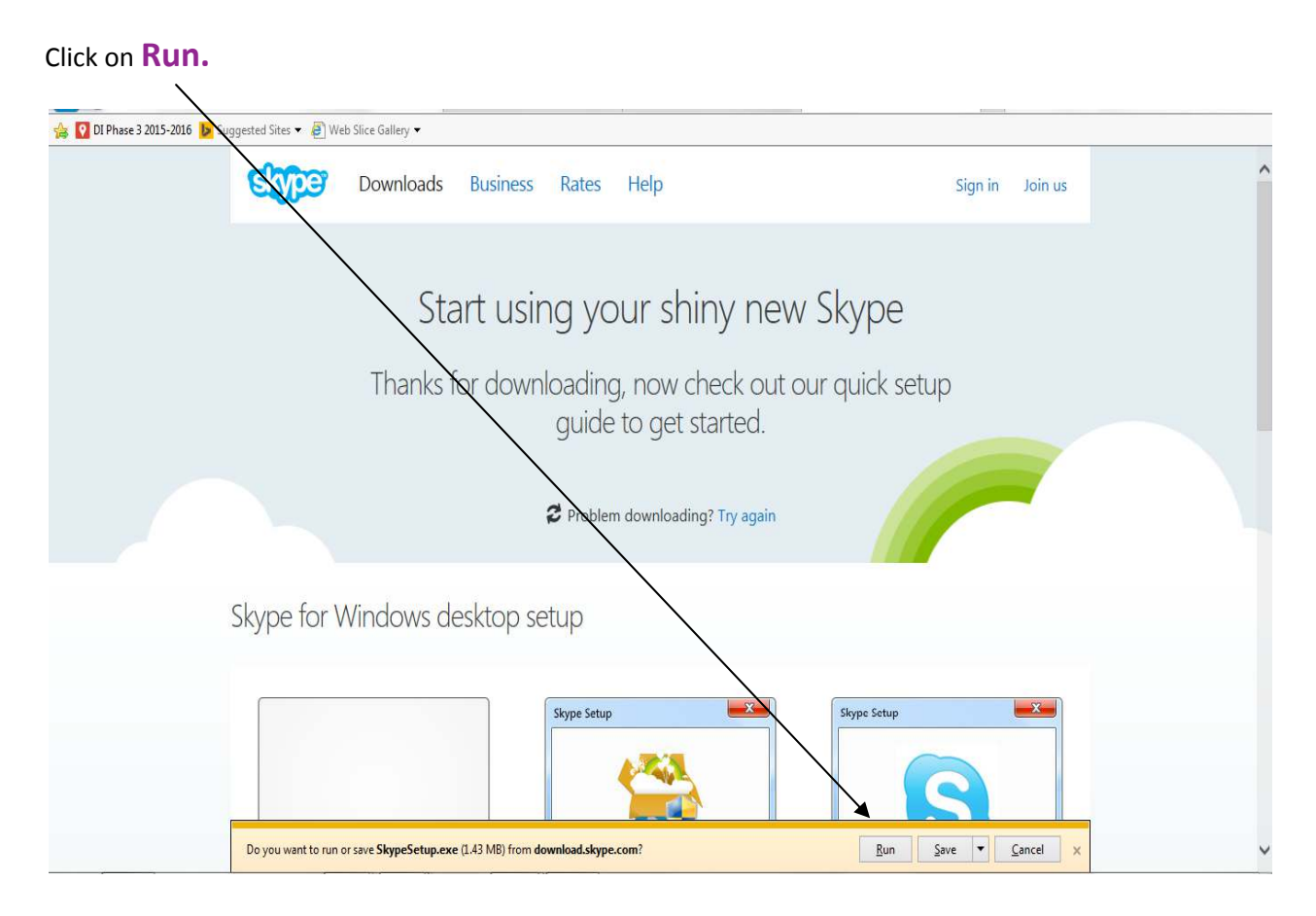

#### **Step 6**

A pop up box will then appear requesting whether you want to make changes to your computer, to complete the download you much click **Yes.**

# Select your language and click on **"I agree‐next"**

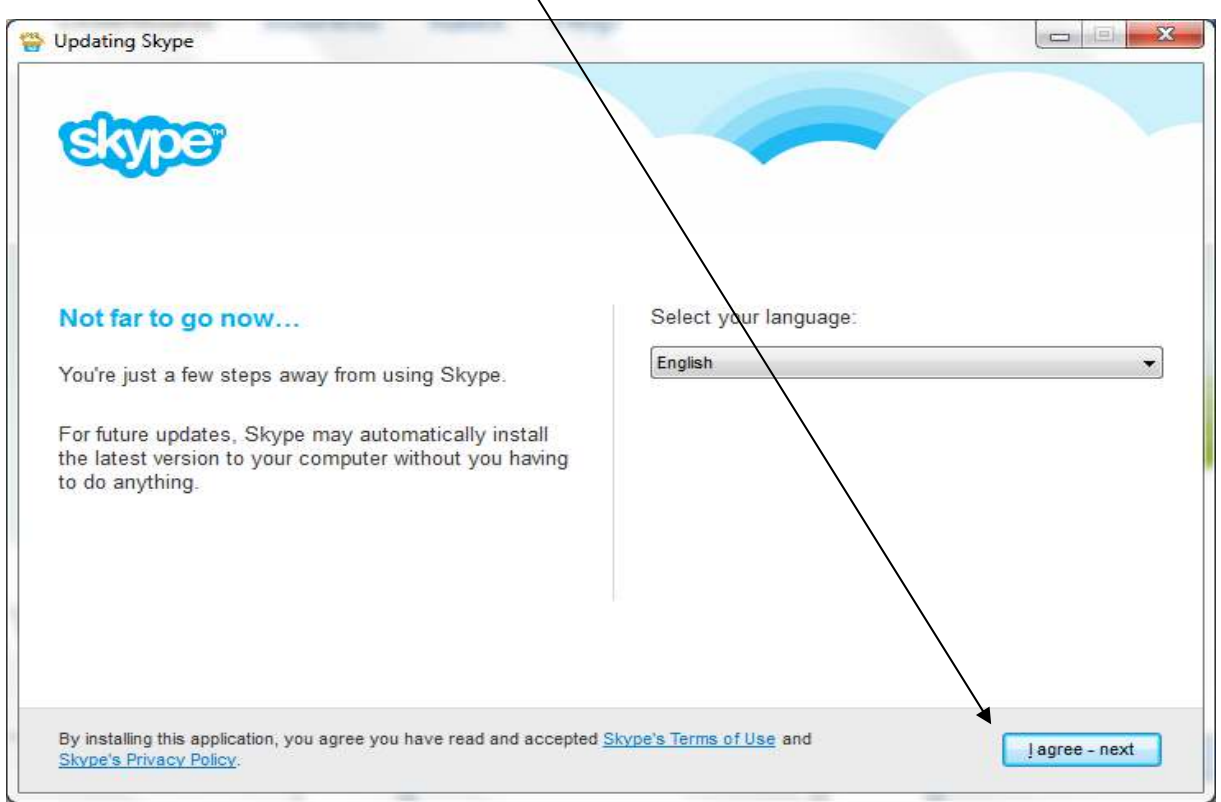

#### **Step 8**

Top Tip‐ Unclick these **two boxes**to ensure your home page does not change, then click on **continue.**

![](_page_4_Picture_5.jpeg)

This box will then appear, it may take a few minutes to complete.

![](_page_5_Picture_58.jpeg)

# **Step 10**

#### Click on Create an account

![](_page_5_Picture_59.jpeg)

Click on **enable** and complete the information on the screen.

![](_page_6_Picture_2.jpeg)

#### **Step 12**

It will ask you to input your information, please ensure that your **email address is active**...then proceed to complete the Profile information.

![](_page_6_Picture_110.jpeg)

You have to pick a **Skype name** (this is what you can give to people so they can add you and call you). Skype will have already generated some names which you can use see example below.

![](_page_7_Picture_151.jpeg)

Please see a completed version, your password will appear as a series of dots, this is for security reasons.

![](_page_7_Figure_3.jpeg)

Before you can proceed you must type the text you see and then click on **I agree – Continue** to agree to the Terms and Conditions of Skype.

![](_page_8_Figure_1.jpeg)

#### **Step 13**

Our account has now been created. As you are signed in on a web browser, you must close this down

‐ click on the **Red X.** You will have the previously installed Skype Browser on your desktop so now click on the Skype symbol at the bottom of your screen.

![](_page_8_Picture_5.jpeg)

This box will then appear. Sign in with your Skype name and password.

![](_page_9_Picture_55.jpeg)

# **Step 15**

Click on **continue.**

#### Click on **continue.**

![](_page_10_Picture_2.jpeg)

#### **Step 17**

This is where you will be able to see if your **webcam** (you will be able to see your face here) and sound is working correctly. If everything is working, click on continue.

![](_page_10_Picture_5.jpeg)

You can choose to add a picture now or add later, then click on continue.

![](_page_11_Picture_2.jpeg)

#### **Step 19**

#### Click on Start using Skype.

![](_page_11_Picture_5.jpeg)

You are now ready to start using Skype.

![](_page_12_Picture_2.jpeg)

#### **Step 21**

You can search for friends on Skype if you know their Skype name.

![](_page_12_Picture_5.jpeg)

Type in their name and click on Search all people on Skype.

![](_page_13_Picture_137.jpeg)

#### **Step 23**

This will show you a list of people with the same name, you can be more specific and look at where the people are located etc.

![](_page_13_Picture_5.jpeg)

To add a contact - click on their name and then Add to Contacts.

![](_page_14_Picture_110.jpeg)

#### **Step 25**

A welcome message appears by default, however you can insert your own text here, then click in **Send**. The contact you want to add will see this message.

![](_page_14_Picture_111.jpeg)

You can see that this now appears on your contact list, when the icon turns green, the contact will have accepted you request.

![](_page_15_Picture_2.jpeg)

#### **Step 27**

To make a video call ‐ simply click on any contact you have and click on **Video call**.

![](_page_15_Picture_130.jpeg)

![](_page_16_Picture_0.jpeg)

See example of someone calling you on your Skype Account. Click on **Answer** to accept call.

#### **Step 28**

You will then be able to view the person you are calling and vice versa. This will only work if you both have webcams on your laptops/computers or are working off a smart device such as an Ipad.

See below an example of a video conversation. You can increase the sound by click on this icon,

![](_page_16_Picture_5.jpeg)

If only one of the contacts have a webcam, you can still hear each other but you will only be able to view the person with the webcam, they will not be able to see you. You will be able to view the person here.

![](_page_17_Picture_2.jpeg)

#### **Step 30**

# **Sign out by clicking here...**

![](_page_17_Picture_131.jpeg)

As you downloaded Skype onto your device, you can now see the logo appear, when signing into your account again just **double click** on this icon.

![](_page_18_Picture_2.jpeg)

#### **Step 32**

This dialogue box will appear and you can start signing in and Skyping your family and friends.

![](_page_18_Picture_166.jpeg)

#### **Step 33**

**Please keep your email address and password safe, you will need this in order to log into your Skype account again.**